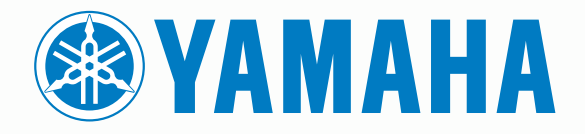

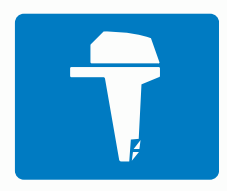

# CL7 **SKJERM**

 $\bullet$ **HURTIGSTARTVEILEDNING** 

6YD-2819U-N0

# **Innledning**

 **ADVARSEL**

Se veiledningen *Viktig sikkerhets- og produktinformasjon* i produktesken for å lese advarsler angående produktet og annen viktig informasjon.

#### **Oversikt over enheten**

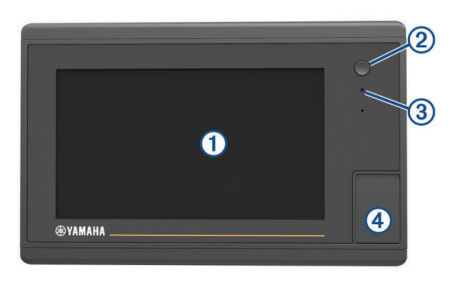

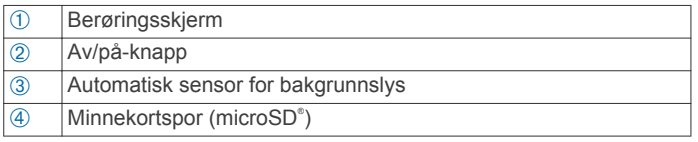

#### *Skjermbilde for motordata*

Skjermbildet for motordata vises når du slår på enheten. Dette skjermbildet kan ha ulikt utseende avhengig av motornettverket og gasskontrolleren.

Fra dette skjermbildet har du tilgang til andre dataskjermbilder og hjemskjermbildet. Hvis du vil åpne et annet skjermbilde, kan du sveipe mot venstre eller høyre eller bruke pilene på hver side av skjermbildet.

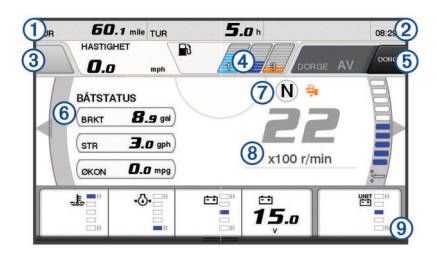

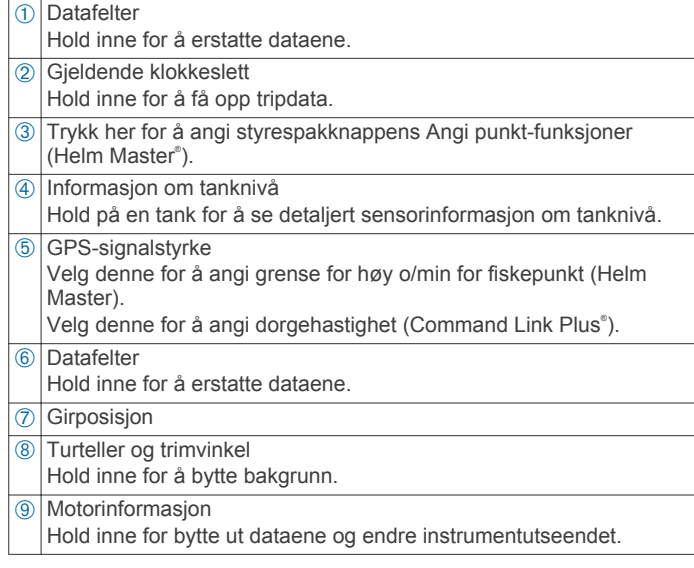

#### **Ikoner for motorvarsler**

Røde ikoner indikerer at det er noe galt med motoren.

#### *LES DETTE*

Ta kontakt med Yamaha® forhandleren din hvis du ikke finner feilen eller ikke kan rette den opp.

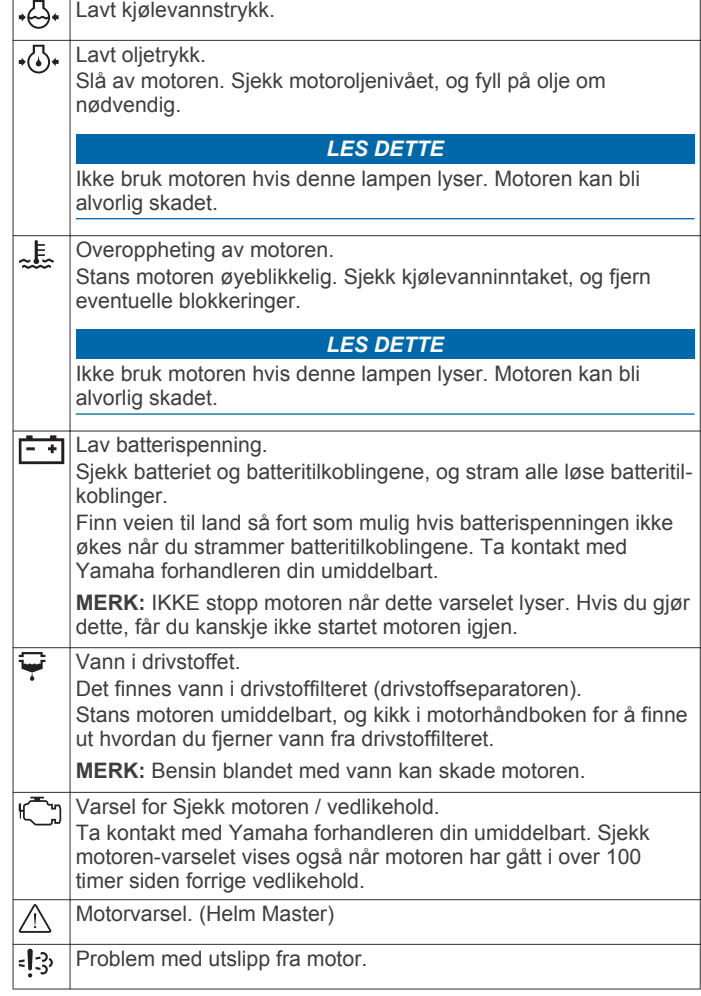

#### **Ikoner for motortilstand**

Oransje ikoner indikerer motortilstander.

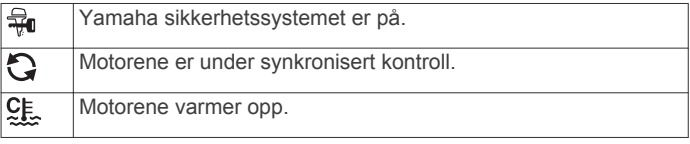

#### **Ikoner for GPS-signalstyrke**

Ikonene som vises øverst til høyre på motorskjermbildet, indikerer GPS-signalstyrke.

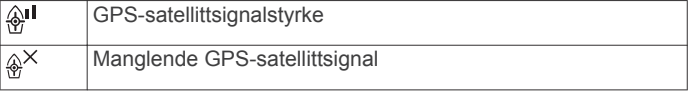

#### *Menylinje og motorlinje*

Du kan bruke knappene på menylinjen ① langs bunnen av skjermen til å åpne andre funksjoner på flerfunksjonsskjermen og til å åpne innstillingene på det gjeldende skjermbildet. Menylinjen vises raskt når du åpner et skjermbilde og vises alltid på hjemskjermbildet. Sveip oppover fra nederst på skjermen for å få opp menylinjen.

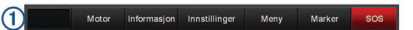

Når du ikke viser motorskjermbildene, kan du se en liten motorlinje 2 langs toppen av skjermen som gir deg oversikt over statusen til motorinstrumentene. Motorlinjen, akkurat som menylinjen, vises raskt når du åpner et skjermbilde. Sveip nedover fra øverst på skjermen for å få opp motorlinjen.

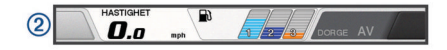

# **Knapper på skjermen**

Disse knappene på skjermen vises kanskje på noen skjermer og funksjoner. Noen knapper er kun tilgjengelige på

kombinasjonssider eller SmartMode™ oppsett, eller når tilbehør (som radar) er tilkoblet.

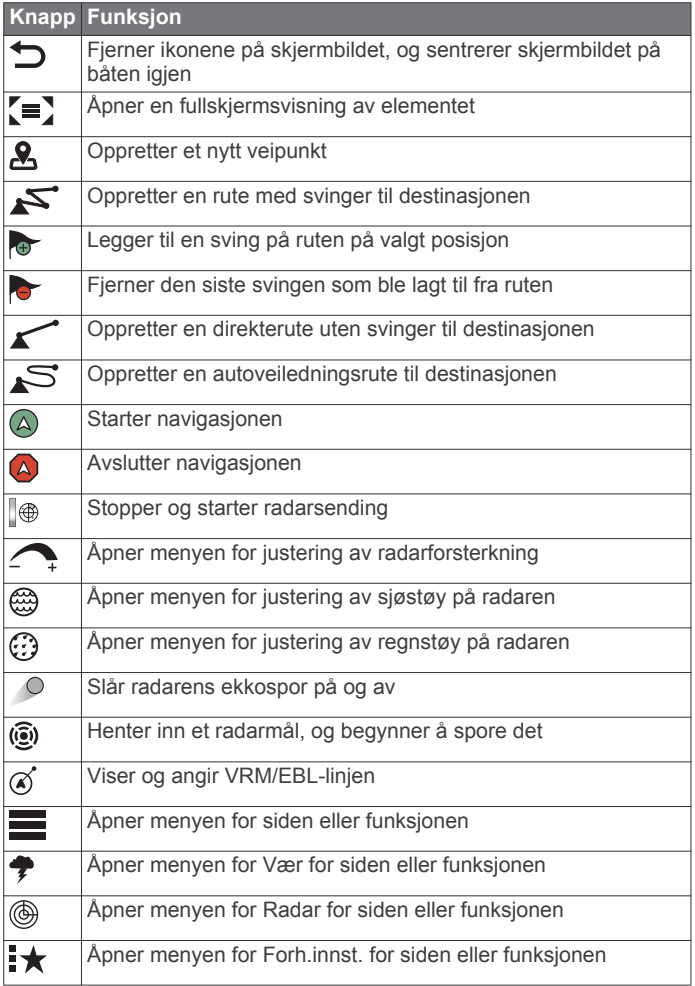

# **Tips og snarveier**

- Trykk på (<sup>t</sup>) for å slå på kartplotteren.
- Fra et hvilket som helst skjermbilde trykker du på  $\circlearrowright$  gjentatte ganger for å bla gjennom lysstyrkenivåene.

Dette kan være nyttig når lysstyrken er så lav at du ikke kan lese av skjermen.

- Velg **Hjem** fra et hvilket som helst skjermbilde for å gå tilbake til skjermbildet Hjem.
- Velg **Meny** for å få tilgang til flere innstillinger for det skjermbildet.
- Velg **Meny** for å lukke menyen når du er ferdig.
- Trykk på (<sup>t</sup>) for å åpne flere alternativer, for eksempel justering av bakgrunnslyset og låsing av berøringsskjermen.
- Trykk på  $\circ$  og velg **Slå av > Slå av systemet**, eller slå av kartplotteren ved å holde  $\Diamond$  inne til Slå av systemet-linjen fylles opp.
- Trykk på og velg **Slå av** > **Stasjon i hvilemodus** for å sette kartplotteren i standbymodus.
- På startskjermen på noen modeller skyver du opp eller ned på kategoriknappene langs høyre side av skjermen for å vise andre knapper.

På noen modeller er ikke alle kategoriknappene synlige. Pilene øverst eller nederst på knappene indikerer at ikke alle knappene er synlige.

På noen menyknapper trykker du på knappen ① for å aktivere alternativet.

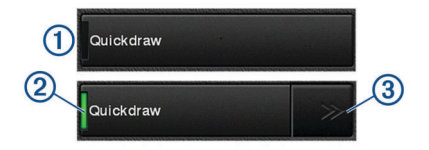

Et grønt lys på alternativet betyr at alternativet er aktivert 2.

• Når det er tilgjengelig, trykker du på pilene ③ for å åpne menyen.

På noen knapper, når du har valgt et alternativ 2, vises menypilene $\ddot{a}$ .

# **Bruke berøringsskjermen**

- Trykk på skjermen for å velge et element.
- Dra eller skyv fingeren over skjermen for å panorere eller bla.
- Klyp to fingre sammen på skjermen for å zoome ut.
- Skyv to fingre fra hverandre på skjermen for å zoome inn.

#### **Legge til et element i Favoritter**

- **1** Fra skjermbildet Hjem velger du en kategori på høyre side.
- **2** Hold nede en knapp til venstre. Elementet legges til i kategorien Favoritter på skjermbildet Hjem.

### **Tilpasse oppsettet til en kombinasjonsside eller SmartMode side**

Du kan tilpasse oppsettet og dataene som vises i kombinasjonssidene og SmartMode oppsettene. Når du endrer oppsettet til en side på skjermen du samhandler med, vises bare endringene på denne skjermen, bortsett fra navnet og symbolet til SmartMode. Hvis du endrer navnet eller symbolet til SmartMode for oppsettet, vises det nye navnet eller symbolet på alle skjermene på stasjonen.

- **1** Åpne en side for å tilpasse den.
- **2** Velg **Meny**.
- **3** Velg **Rediger layout** eller **Rediger kombinasjon**.
- **4** Velg et alternativ:
	- Hvis du vil endre navnet, velger du **Navn** eller **Navn og symbol** > **Navn**, angir et nytt navn og velger **Ferdig**.
	- Hvis du vil endre symbolet for SmartMode, velger du **Navn og symbol** > **Symbol** og velger et nytt symbol.
	- Hvis du vil endre antall funksjoner som vises og skjermoppsettet, velger du **Oppsett**, og velger deretter et alternativ.
	- Hvis du vil endre funksjonen til en del av skjermen, velger du vinduet som skal endres, og deretter velger du en funksjon fra listen til høyre.
	- Trekk pilene til en ny posisjon for å endre hvordan skjermene splittes.
	- Hvis du vil endre dataene som vises på siden og ytterligere datalinjer, velger du **Overlegg**, og velger deretter et alternativ.
	- Hvis du vil tilordne en forhåndsinnstilling for en del av SmartMode skjermen, velger du **Forh.innst.** > **Inkluder**  og velger en forhåndsinnstilling fra listen til høyre.

#### **Tilpasse dataoverleggene**

Du kan tilpasse dataene som vises på en skjerm.

- **1** Velt et alternativ basert på skjermtypen du viser:
	- Fra en fullskjermvisning velger du **Meny** > **Rediger overlegg**.
	- Fra en kombinasjonsskjerm velger du **Meny** > **Rediger kombinasjon** > **Overlegg**.

• Fra en SmartMode skjerm velger du **Meny** > **Rediger layout** > **Overlegg**.

**TIPS:** Hvis du vil endre dataene som vises i en overleggsboks raskt, holder du nede overleggsboksen.

- **2** Velg et element for å tilpasse dataene og datalinjen:
	- Hvis du vil endre dataene som vises i en overleggsboks, velger du overleggsboksen, velger de nye dataene som skal vises, og velger deretter **Bakover**.
	- Hvis du vil velge plassering og oppsett for dataoverleggslinjen, velger du **data**, og velger deretter et alternativ.
	- Hvis du vil tilpasse informasjonen som vises under navigasjon, velger du **Navigasjon**, og velger deretter et alternativ.
	- Hvis du vil slå på andre datalinjer, for eksempel mediekontrollene, velger du **Topplinje** eller **Nederste linje**, og velger deretter de nødvendige alternativene.
- **3** Velg **Ferdig**.

# **Få tilgang til brukerveiledninger på kartplotteren**

- **1** Velg **Informasjon** > **Brukerveiledning**.
- **2** Velg en veiledning.
- **3** Velg **Åpen**.

# **Laste ned veiledningene**

Du kan få den nyeste brukerveiledningen og oversettelser av veiledninger på Garmin® nettsiden.

- **1** Gå til [global.yamaha-motor.com/outboards/products/manuals](http://global.yamaha-motor.com/outboards/products/manuals/accessories/gauge/index.html ) [/accessories/gauge/index.html](http://global.yamaha-motor.com/outboards/products/manuals/accessories/gauge/index.html ).
- **2** Last ned brukerveiledningen.

# **Grunnleggende bruk**

# **Markere gjeldende posisjon som et veipunkt**

Velg **Marker** fra et hvilket som helst skjermbilde.

#### **Opprette et veipunkt på ekkoloddskjermbildet**

- 1 Dra skjermbildet eller velg **i** fra et ekkoloddskjermbilde.
- **2** Velg en posisjon.
- **3** Velg Nytt veipunkt eller  $\mathbf{R}$ .
- **4** Rediger veipunktinformasjonen om nødvendig.

# **Opprette et veipunkt på kartet**

- **1** Fra kartet velger du en posisjon eller element.
- **2** Velg **2**.

# **Navigere til et punkt på kartet**

#### **ADVARSEL**

Den magentafargede linjen som vises på kartplotteren, er kun ment å gi generell ruteveiledning eller identifisere riktige kanaler. Den skal ikke brukes til presis navigering. Ta alltid hensyn til navigasjonshjelpemidlene dine og vannforholdene mens du navigerer for å unngå grunnstøting eller farer som kan føre til at fartøyet tar skade, personskade eller dødsfall.

- **1** Velg en posisjon på navigasjonskartet eller fiskekartet.
- **2** Velg eventuelt **Naviger til**.
- **3** Velg et alternativ:
	- Hvis du vil navigere direkte til posisjonen, velger du **Gå til**  eller  $\sim$ .
	- Hvis du vil opprette en rute til posisjonen, inkludert svinger, velger du **Rute til** eller  $\leq$ .
	- Hvis du vil bruke autoveiledning, velger du **Autoveiledning** eller  $\leq$ .

**MERK:** Autoveiledning er tilgjengelig med oppgraderte kart i enkelte områder.

- **4** Vurder kursen som vises med den magentafargede linjen.
- **MERK:** Ved bruk av autoveiledning angir et grått segment et eller annet sted på den magentafargede linjen at autoveiledning ikke kan beregne deler av autoveiledningslinjen. Dette skyldes innstillingene for minste sikre vanndybde og minste sikre høyde på hindringer.
- **5** Følg den magentafargede linjen samtidig som du styrer klar av land, grunt vann og andre hindringer.

#### **Kopiere brukerdata til et minnekort**

Du kan lagre brukerdata til et minnekort for å overføre til andre enheter.

- **1** Sett inn et minnekort i kortsporet.
- **2** Velg **Informasjon** > **Brukerdata** > **Dataoverføring** > **Lagre på kort**.
- **3** Velg om nødvendig minnekortet du skal kopiere data til.
- **4** Velg et alternativ:
	- Hvis du vil opprette en ny fil, velger du **Legg til ny fil** og skriver inn et navn.
	- Hvis du vil legge til informasjonen i en eksisterende fil, velger du filen fra listen og deretter **Lagre på kort**.

#### **Vise spor**

- **1** Fra et kart velger du **Meny** > **Lag** > **Brukerdata** > **Spor**.
- **2** Velg sporene som skal vises.

Sporet ditt tegnes opp i form av en sporlinje.

#### **Konfigurere registreringsintervallet for sporloggen**

Du kan angi hvor hyppig sporplottet skal registreres. En hyppigere plottregistrering er mer nøyaktig, men fyller sporloggen raskere. Oppløsningsintervall anbefales for å bruke minnet mest mulig effektivt.

- **1** Velg **Informasjon** > **Brukerdata** > **Spor** > **Alternativer for aktivt spor** > **Intervall** > **Intervall**.
- **2** Velg et alternativ:
	- Hvis du vil registrere sporet basert på en avstand mellom punkter, velger du **Distanse** > **Endre** og angir avstanden.
	- Hvis du vil registrere sporet basert på et tidsintervall, velger du **Tid** > **Endre** og angir tidsintervallet.
	- Hvis du vil registrere sporplottet ut fra avvik fra kursen, velger du **Oppløsning** > **Endre** og angir maksimalt avvik som tillates fra sann kurs før et sporpunkt registreres. Dette er det anbefalte alternativet for registrering.

Yamaha® , Yamaha-logoen, Command Link Plus® og Helm Master® er varemerker for YAMAHA Motor Co., LTD.

Garmin®, Garmin-logoen og BlueChart® er varemerker for Garmin Ltd. eller tilhørende datterselskaper som er registrert i USA og andre land. Garmin LakeVü™ og SmartMode™ er varemerker for Garmin Ltd. eller tilhørende datterselskaper. Disse varemerkene kan ikke brukes uten uttrykkelig tillatelse fra Garmin.

microSD® og microSD-logoen er varemerker for SD-3C, LLC.

Alle andre varemerker og opphavsretter tilhører sine respektive eiere.

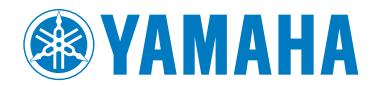

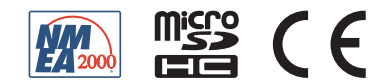